## **DonorCentral Instructions for Annual Distribution**

**DonorCentral is a secure web portal that offers online access to fund information and allows temporary annual fund distribution requests through The Catholic Foundation website. To log in to your account, visit our website: <http://catholic-foundation.org/>**

#### **Accessing Your Account**

Click on the "Login" link, located at the top, right-hand side of our website as circled in **red**.

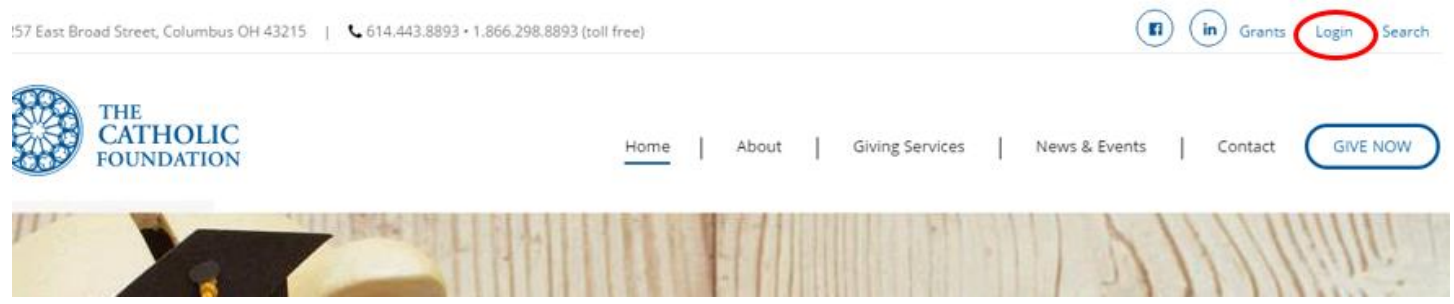

Select the "Fund Login" option by clicking on the icon as circled in **red**.

**LOGIN** 

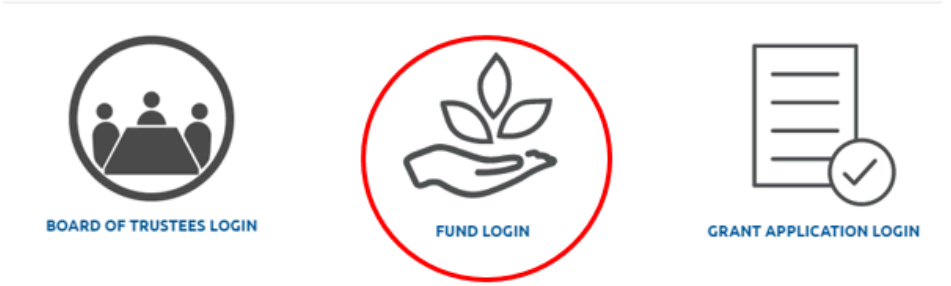

Clicking on this icon will take you to the "DonorCentral Sign On" page pictured below:

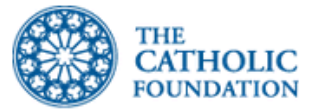

# **DonorCentral Sign On**

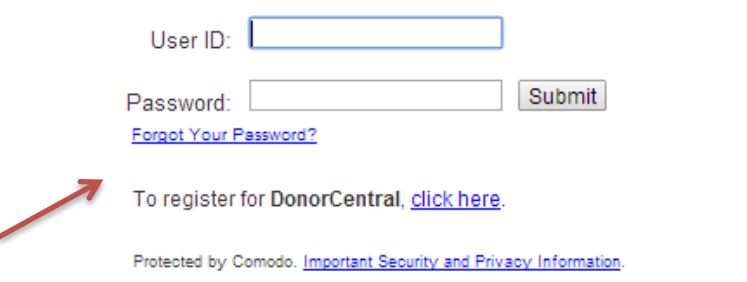

Your use of DonorCentral signifies your acceptance of our Terms and Conditions of Use.

Enter the User ID and Password for the account and then click on the "Submit" button. Use the "Forgot Your Password" link if you are unable to recall your password. This will enable you to create a new password by entering the email address associated with your account. You will be sent an email to this address with information to reset your password. If you have trouble logging in, contact the office at 614-443-8893.

### **Viewing Available Distributions**

Once you have successfully signed in to DonorCentral, your homepage will appear. Click on the "Fund Summary" link located near the top of the page and circled in **red** as pictured**.**

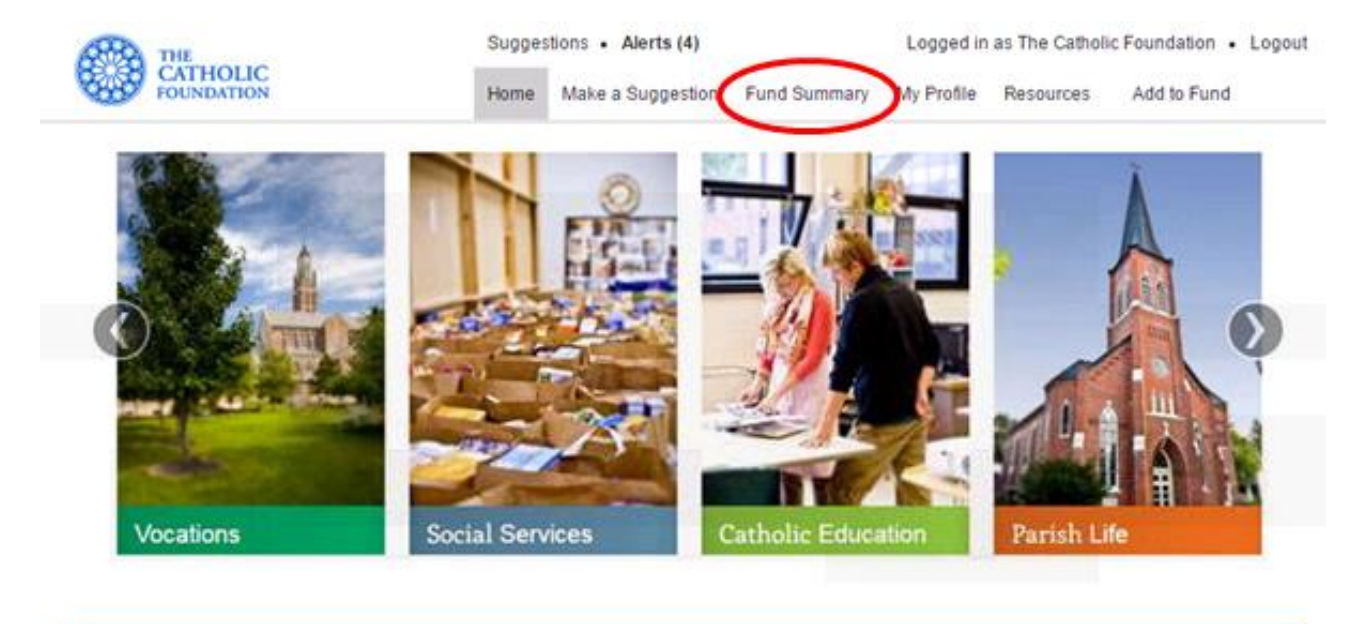

**Welcome, The Catholic Foundation!** 

Clicking on this link will open a page that displays detailed information about your fund(s). To view information about your fund(s), use the drop down menu circled in **red** in the picture below by clicking on the arrow to reveal your list of funds. The amount available for this year's distribution will be displayed as "Available for Distribution" as circled in **blue.**

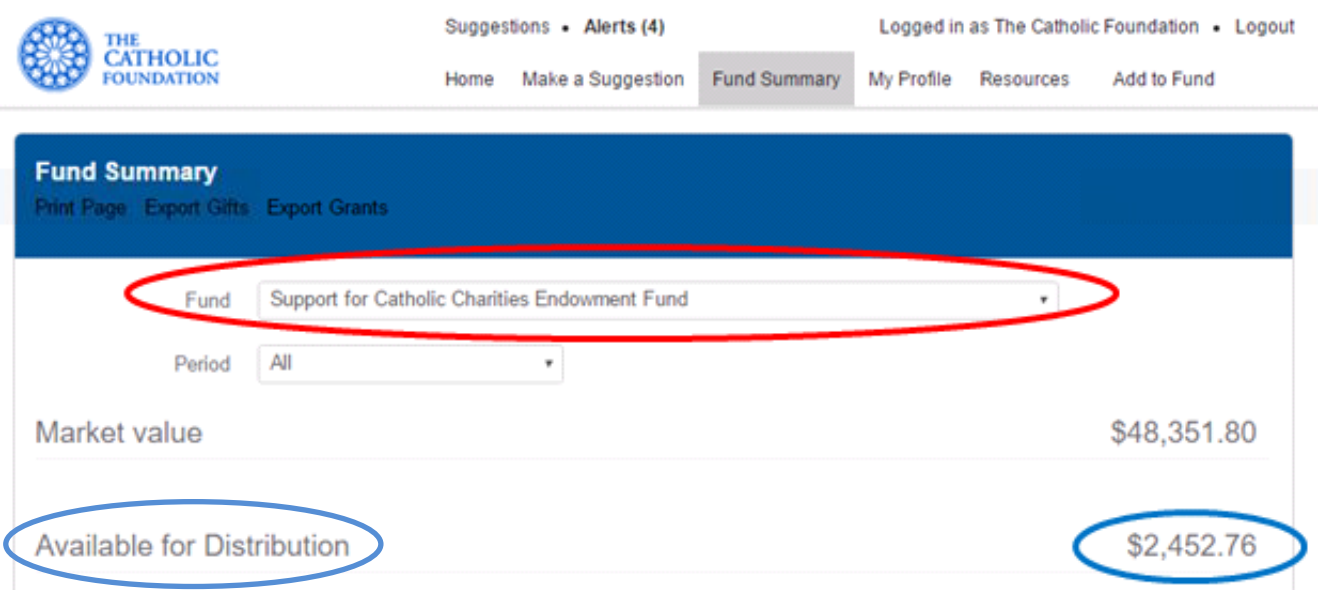

#### **Request a Distribution**

The "Make a Suggestion" page allows you to request a distribution from each Endowment Fund. Clicking on the link will open the "Research Charities" page as shown.

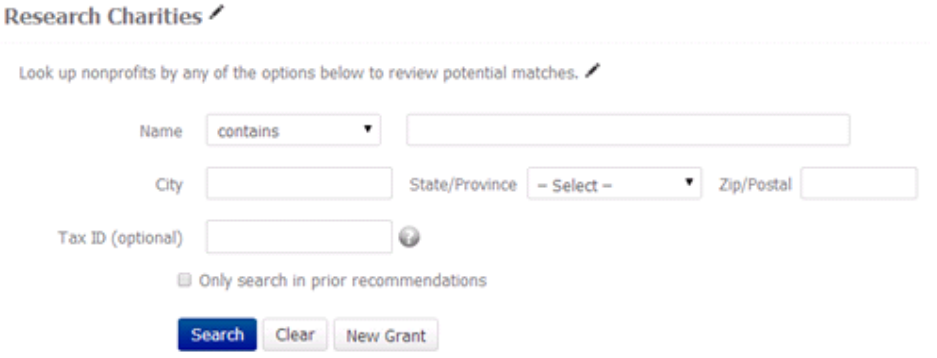

This page allows you to search by name the Organization(s) to receive the check. Simply enter a **single unique word** in the blank field next to "Name Contains" and click on the "Search" button, shown circled in **red**. The search results will appear directly below the "Search" button. You have the option to "View Detail" to verify that it is the Organization you were searching for, or you may choose the "Make a Grant" option if the correct Organization is displayed.

These buttons are located in the "Actions" column circled in **blue**. If you are unable to find an Organization, you can click on the "New Grant" button circled in **green** in the picture below.

PLEASE NOTE: Many organizations have the same name. We urge you to verify the address of the Organization you have selected before clicking on "Make a Grant". If you have trouble finding your Organization, simplify your search by using only one word. A simple difference in typing Saint or St. can be considered a different name.

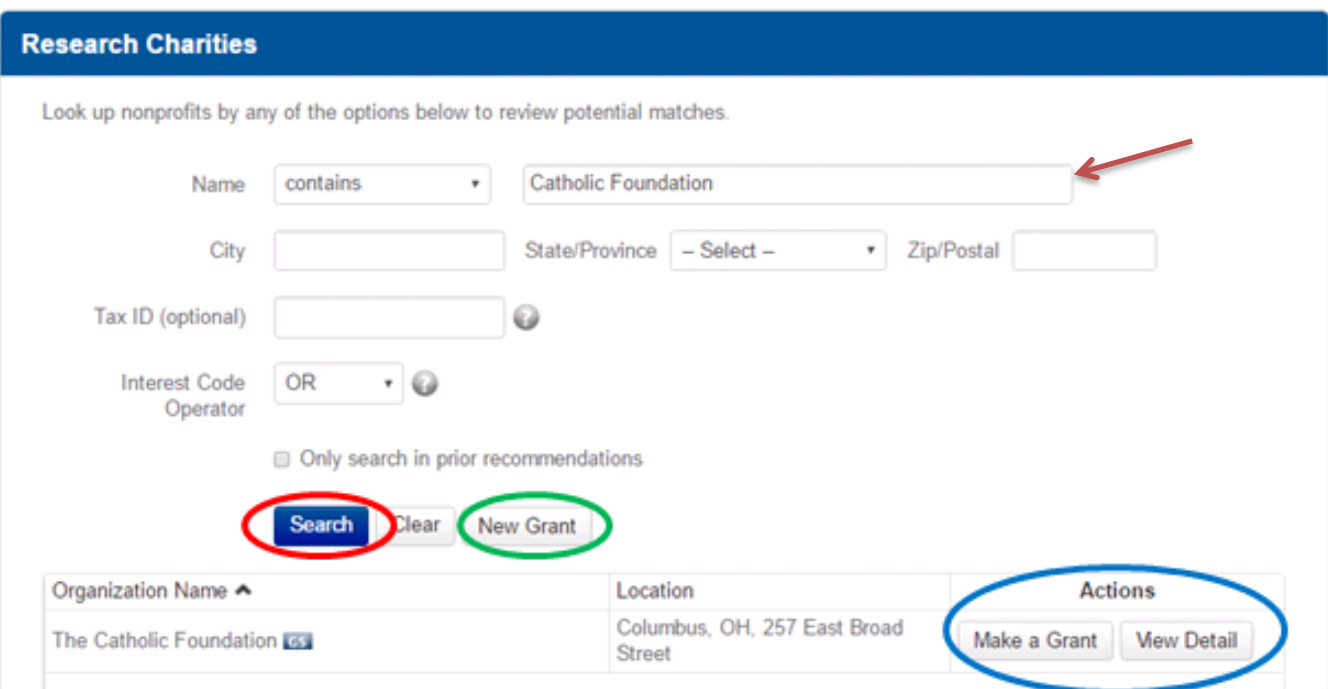

Both "Make a Grant" and "New Grant" lead to a "Suggestion Form". Choosing the "Make a Grant" option will provide a pre-populated suggestion form with the Organization's contact information on file. You also have the option to edit or add to the information displayed. The "New Grant" option provides a blank suggestion form for you to provide the Organization's contact information.

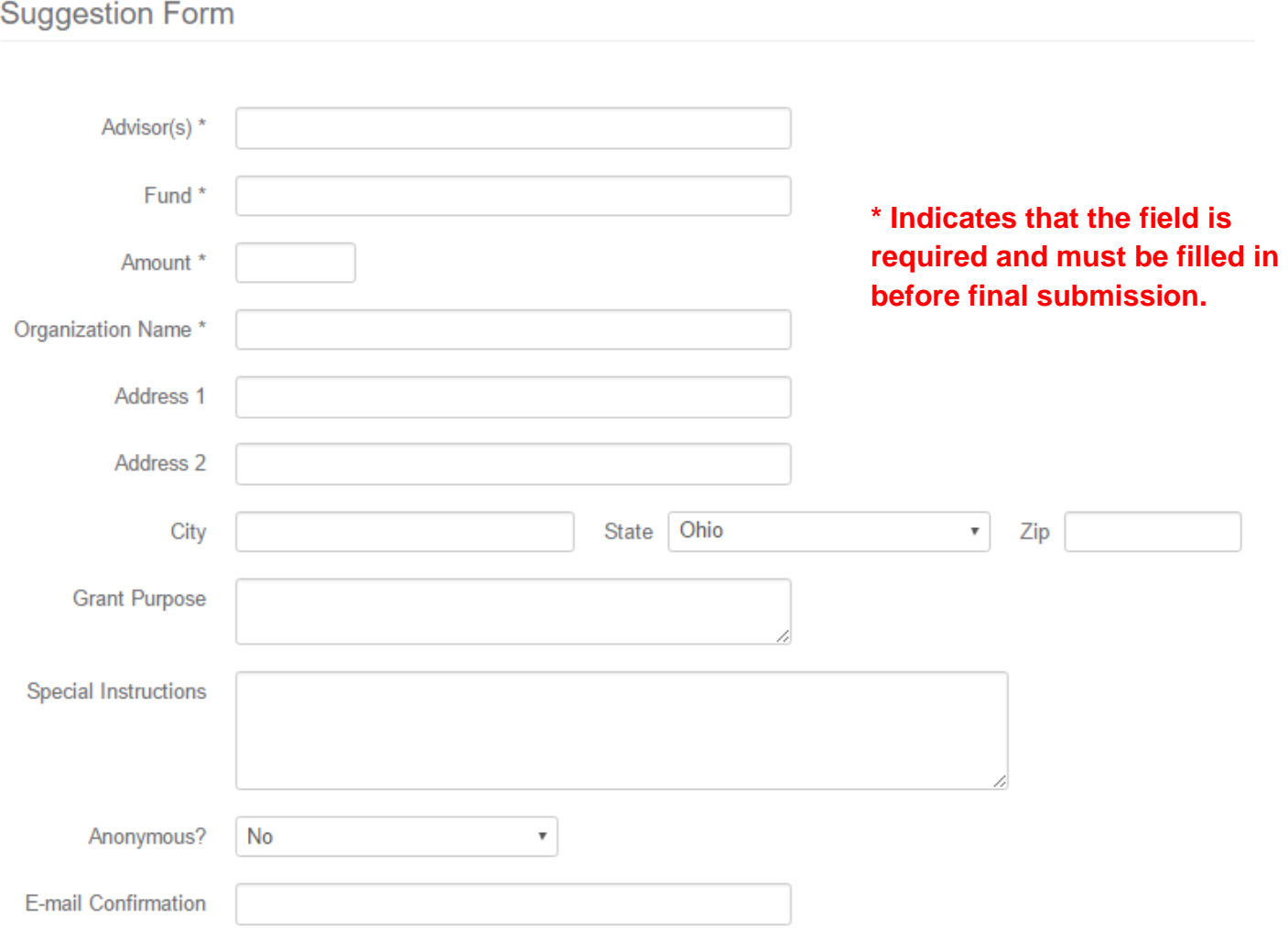

### **Glossary of Terms**

**Advisor** – name of the person requesting the distribution. Please list the person The Catholic Foundation should contact with any questions or concerns regarding the request.

**Fund** – name of the Fund from which you would like the distribution grant to be made.

**Amount** – the dollar amount of the suggested grant distribution.

**Organization Name** – name of the Organization receiving the check.

**Address 1, Address 2, City, State, Zip** – contact information for mailing to the Organization.

**Grant Purpose** – how the money will be used (General Needs, Tuition Assistance, etc.).

**Special Instructions** – additional information, special requests, special mailing instructions, etc..

**E-mail Confirmation** – receipt for anyone in the Organization who would like an email confirmation that it was successfully submitted. You may insert as many emails as you like.

### **Submitting the Request**

Once finished with the information for the grant suggestion, scroll to the bottom of the page to the "Certification" section.

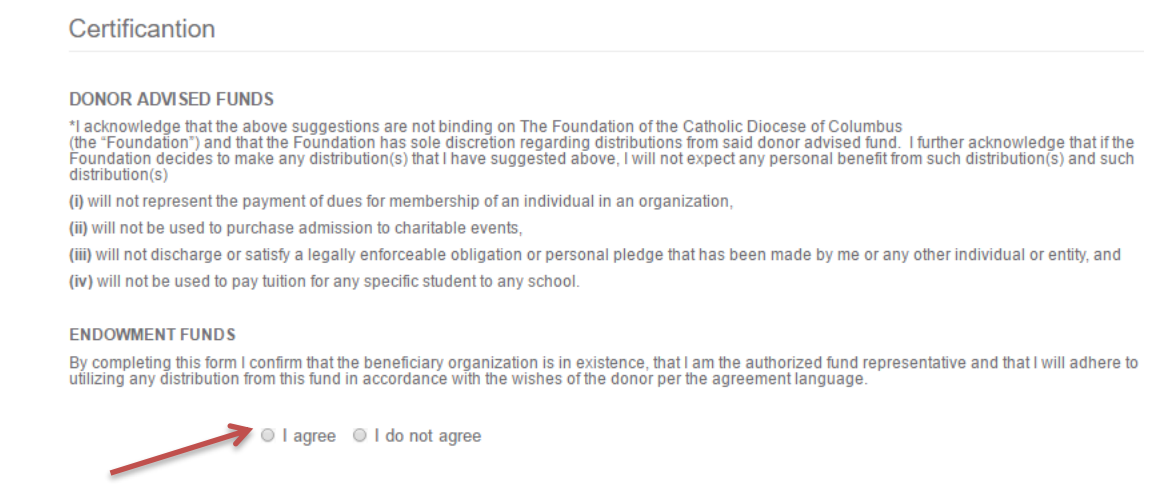

Read the Endowment Certification section and choose "I agree" or "I do not agree" and click on the "Save" button at the bottom of the page. If you select "I do not agree" an error message will occur. If you select "I agree," the suggestion will be saved and the "Pending Suggestions" page will appear.

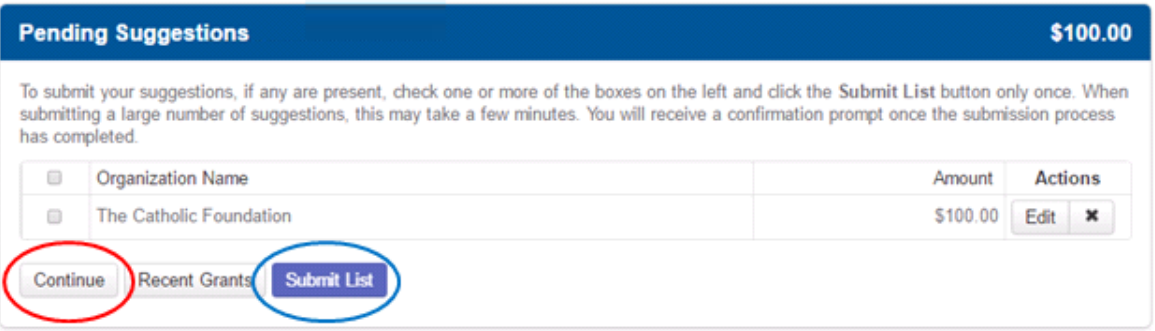

To request an additional distribution, click the "Continue" button shown circled in **red**. To submit the distribition request, check the box next to each Organization Name and then click on the "Submit List" button shown circled in **blue**. Once successfully submitted, a confirmation page will appear.

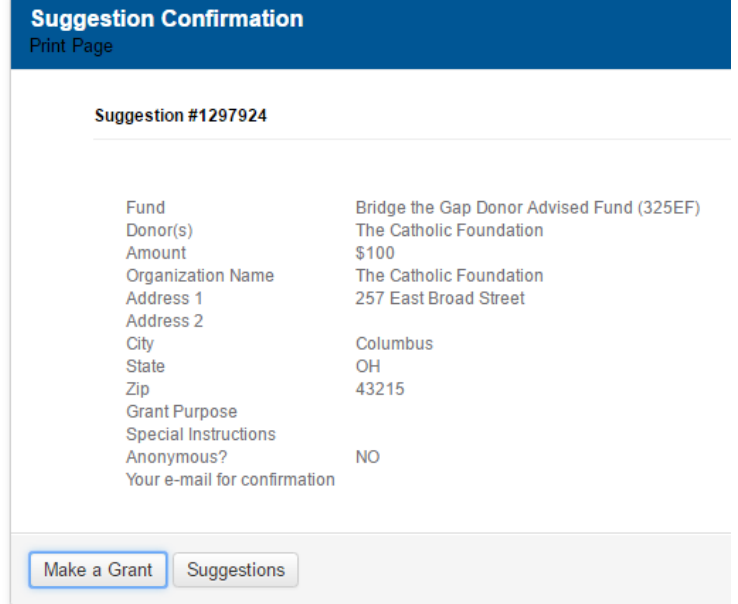

### **Logout**

For security purposes, be sure to Logout of your account by clicking on the "Logout" link shown circled in **red**.

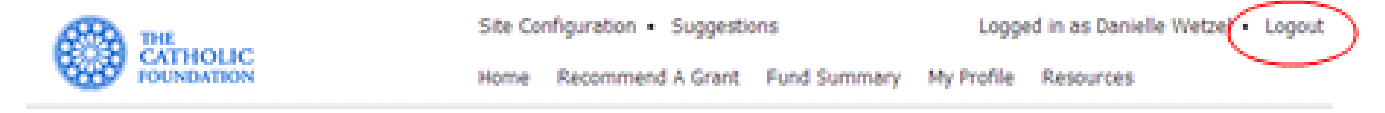

# **Thank you for using DonorCentral!**

All Annual Distribution checks will be processed as they are received. Please contact us with any questions or concerns.

**614-443-8893 or 886-298-8893**